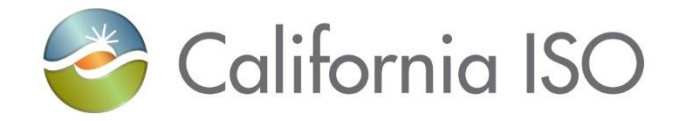

# Scheduling Infrastructure Business Rules (SIBR) User Interface (UI) Update

Heidi Carder Senior Client Trainer, Training & Readiness

February 21, 2018

The information contained in these materials is provided for general information only and does not constitute legal or regulatory advice. The ultimate responsibility for complying with the ISO FERC Tariff and other applicable laws, rules or regulations lies with you. In no event shall the ISO or its employees be liable to you or anyone else for any decision made or action taken in reliance on the information in these materials.

#### **Objective**

- By the end of this session, you will be able to:
	- Identify screen changes
	- Access data using in-line filters
	- Use right click functionality to access and copy data
	- Define new alert icons
	- Identify bid creation, viewing and copying bids

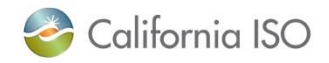

#### Spring 2018 – SIBR UI Upgrade

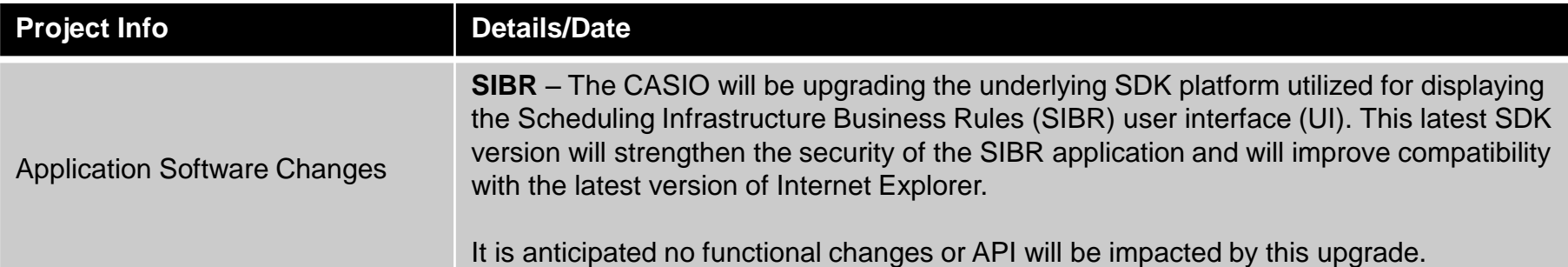

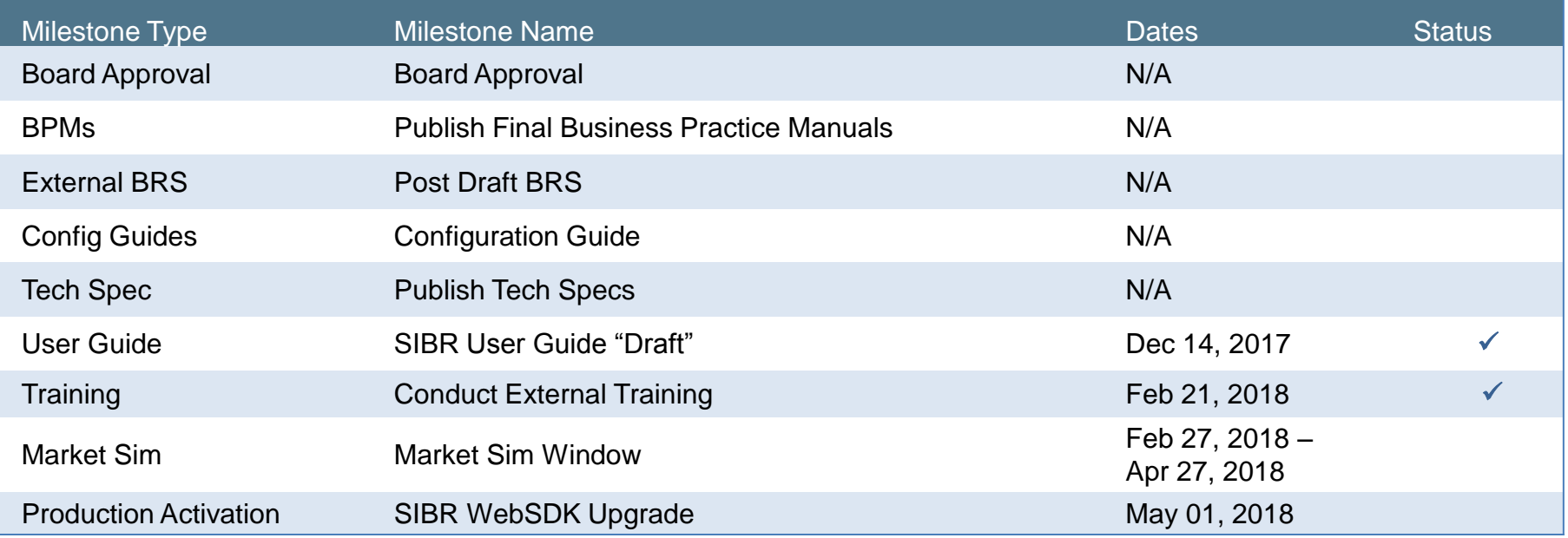

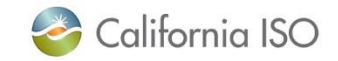

#### Refer to the updated SIBR Users Guide

# The SIBR – Scheduling Coordinator Users Guide explains each step along the way

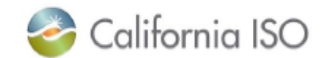

**California ISO** 

**SIBR - Scheduling Coordinator Users Guide** 

**DRAFT** 

February 2, 2018

**Revision History** 

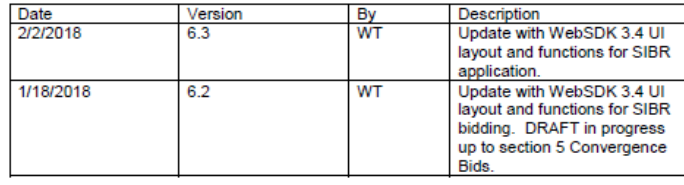

Version: 6.3 Release Date: 2/2/2018

http://www.caiso.com/informed/Pages/ReleasePlanning/Default.aspx

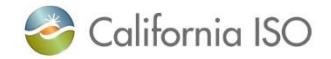

#### Confirm your IE11 compatibility settings

#### Important note: Only IE11 will be supported

#### Select Compatibility View Settings from the menu:

Make sure the following boxes are NOT checked:

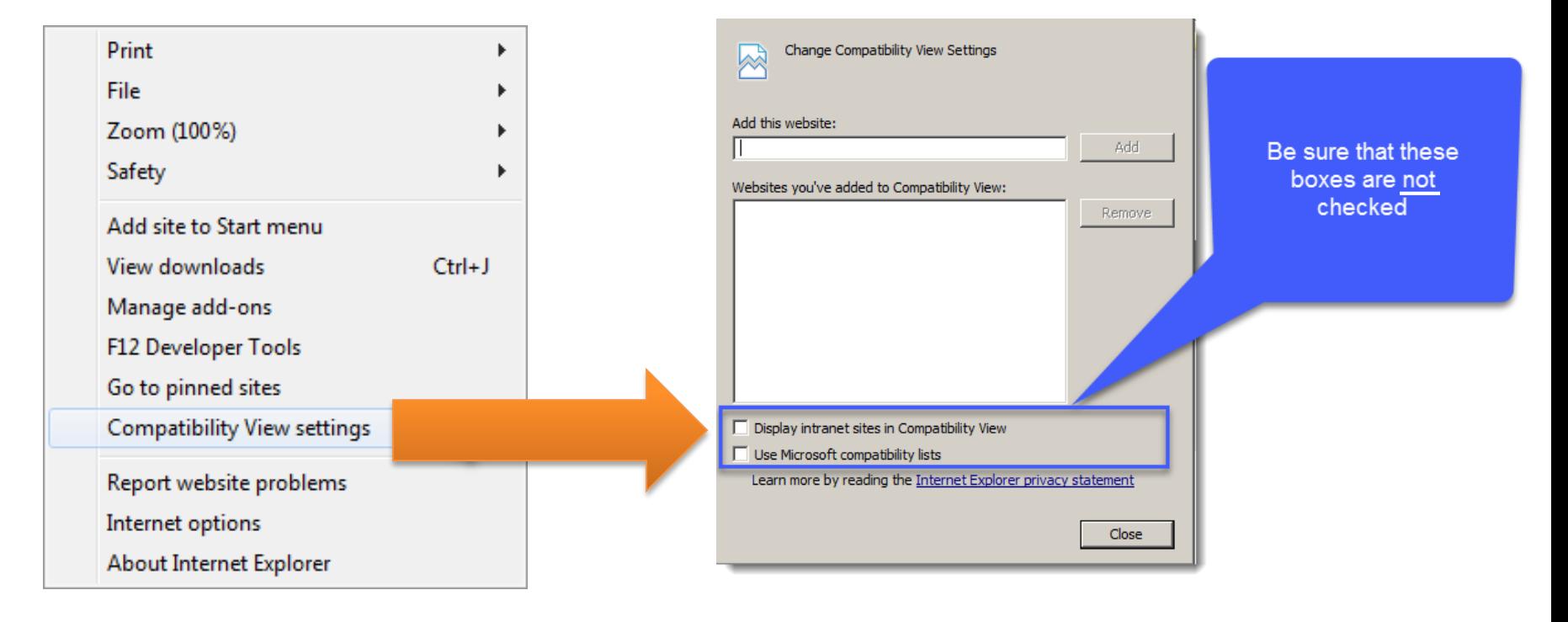

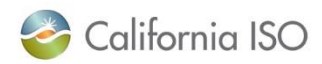

### Application specific menu tabs

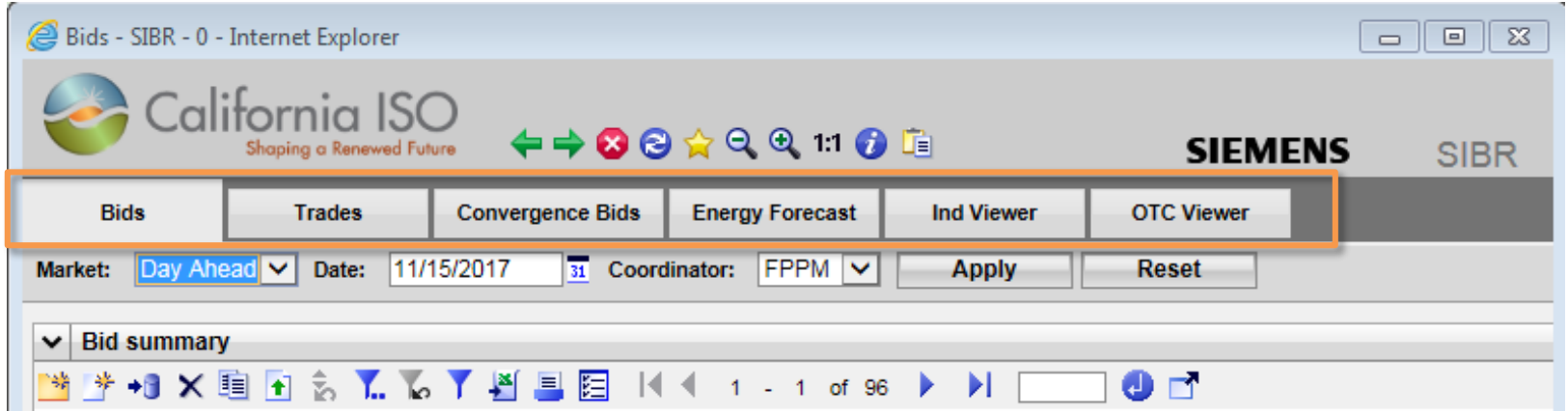

- BIDS: Submit, remove and view status of bids
- TRADES: Create and manage trades for Day-ahead (DA) and Real-time (RT) markets
- CONVERGENCE BIDS: Create, submit, and manage convergence bids (also known as Virtual Bids) for the day-ahead market
- ENERGY FORECAST: Submit energy forecasts for Variable Energy Resources (VER) and Load Serving Generators (LSG)
- IND VIEWER: Check imbalances on select resources in DA or RT markets for balancing (ETC/TOR/WHL and/or priority (ETC/TOR)
- OTC VIEWER: View a given date, by interchange, the Import and Export Limits received in SIBR and if there is an 'Isolated Tie Condition'

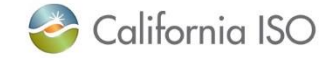

# Application specific menu

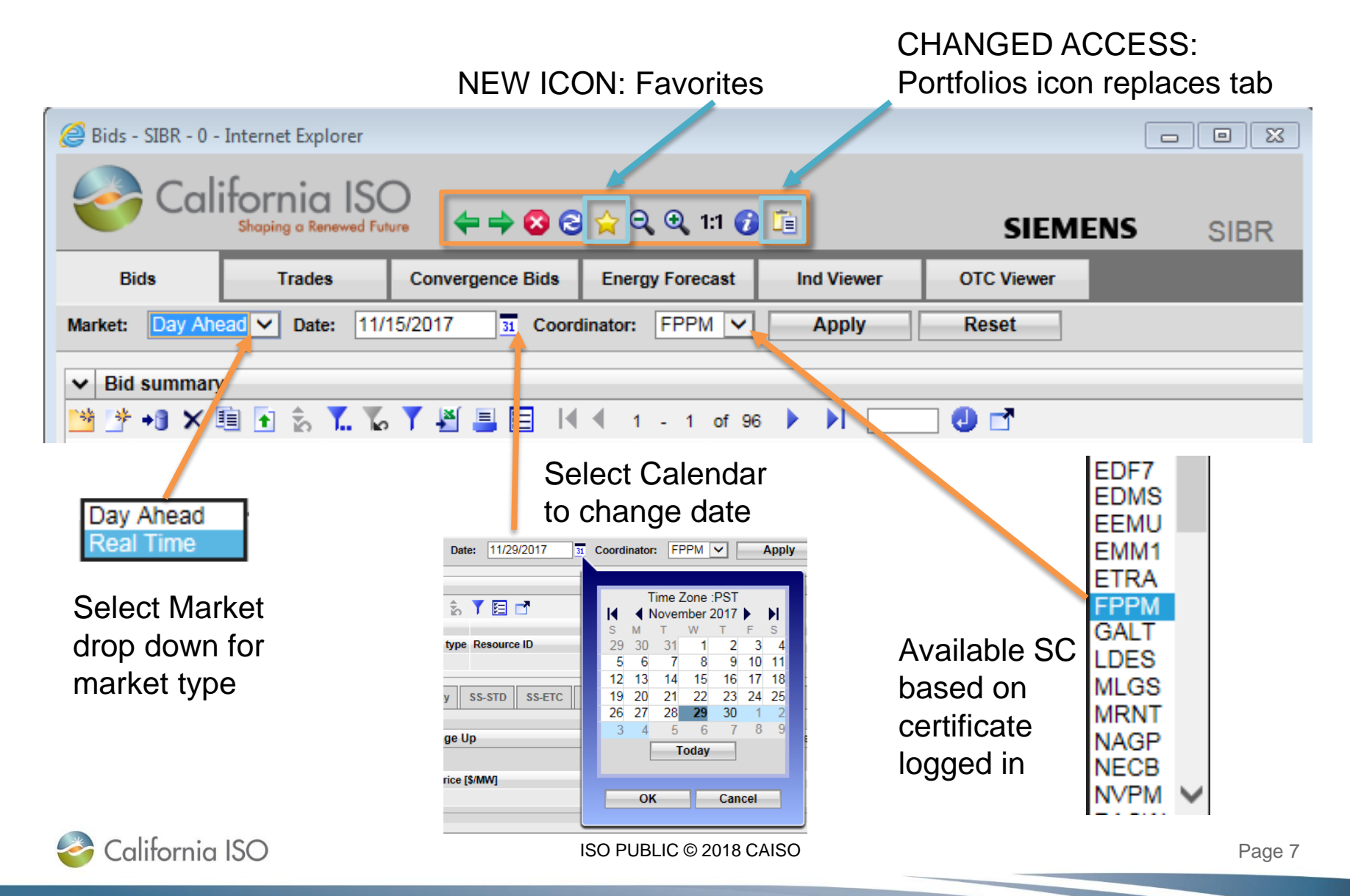

## Application Content Area – 3 basic components

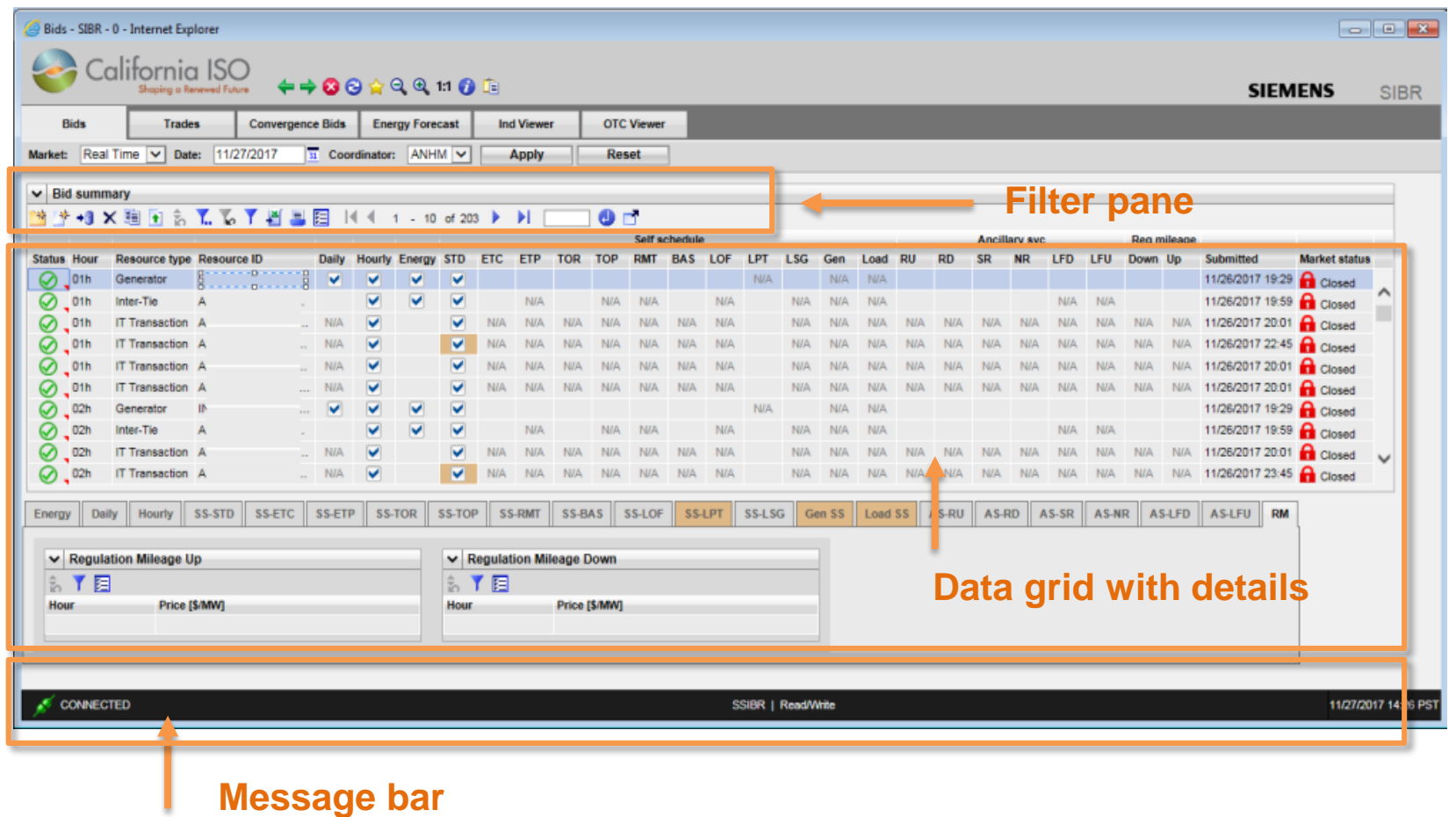

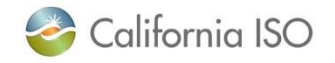

# Application Content Area – In-line filters

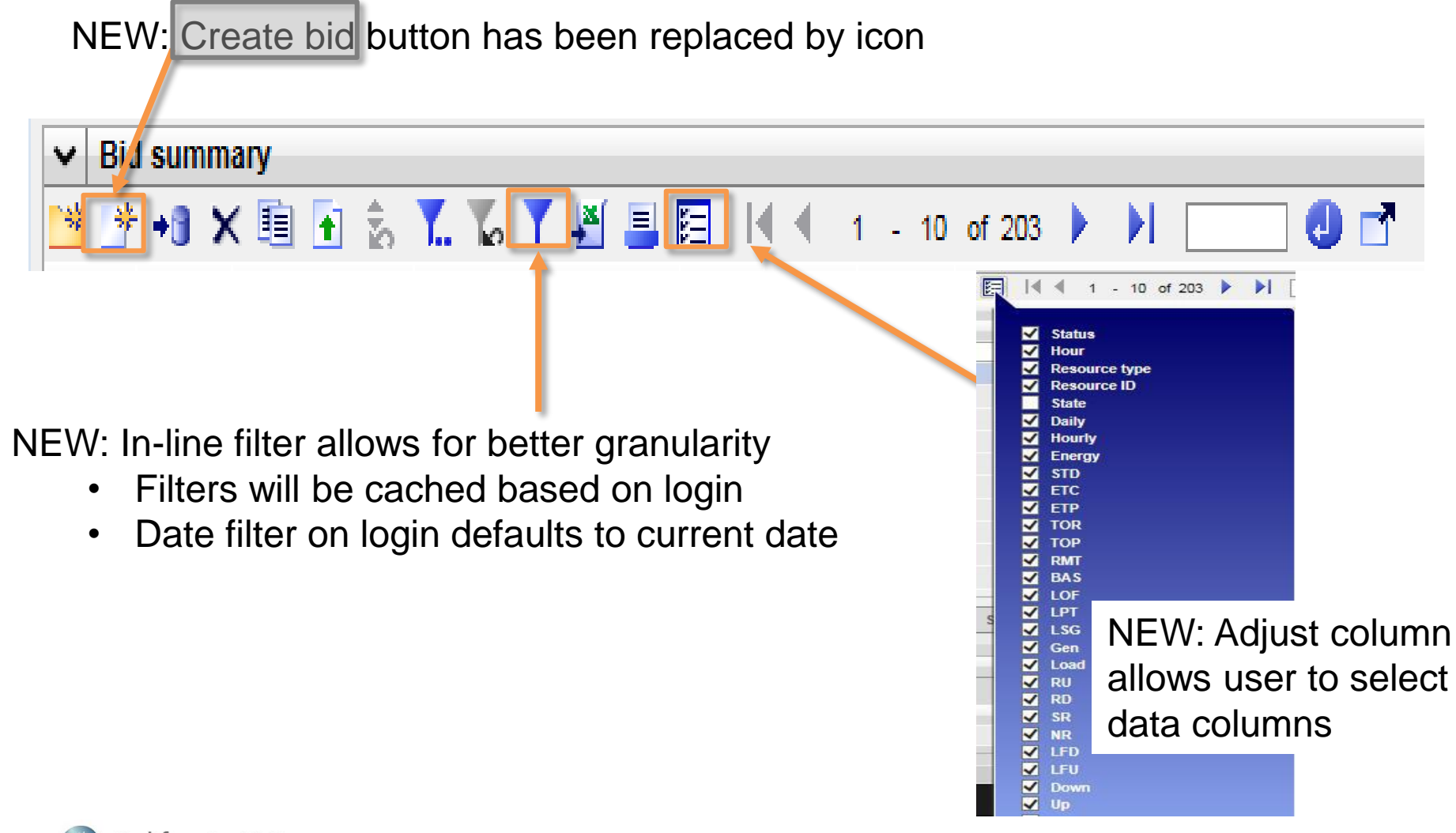

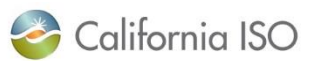

# Application Content Area – In-line filters (continued)

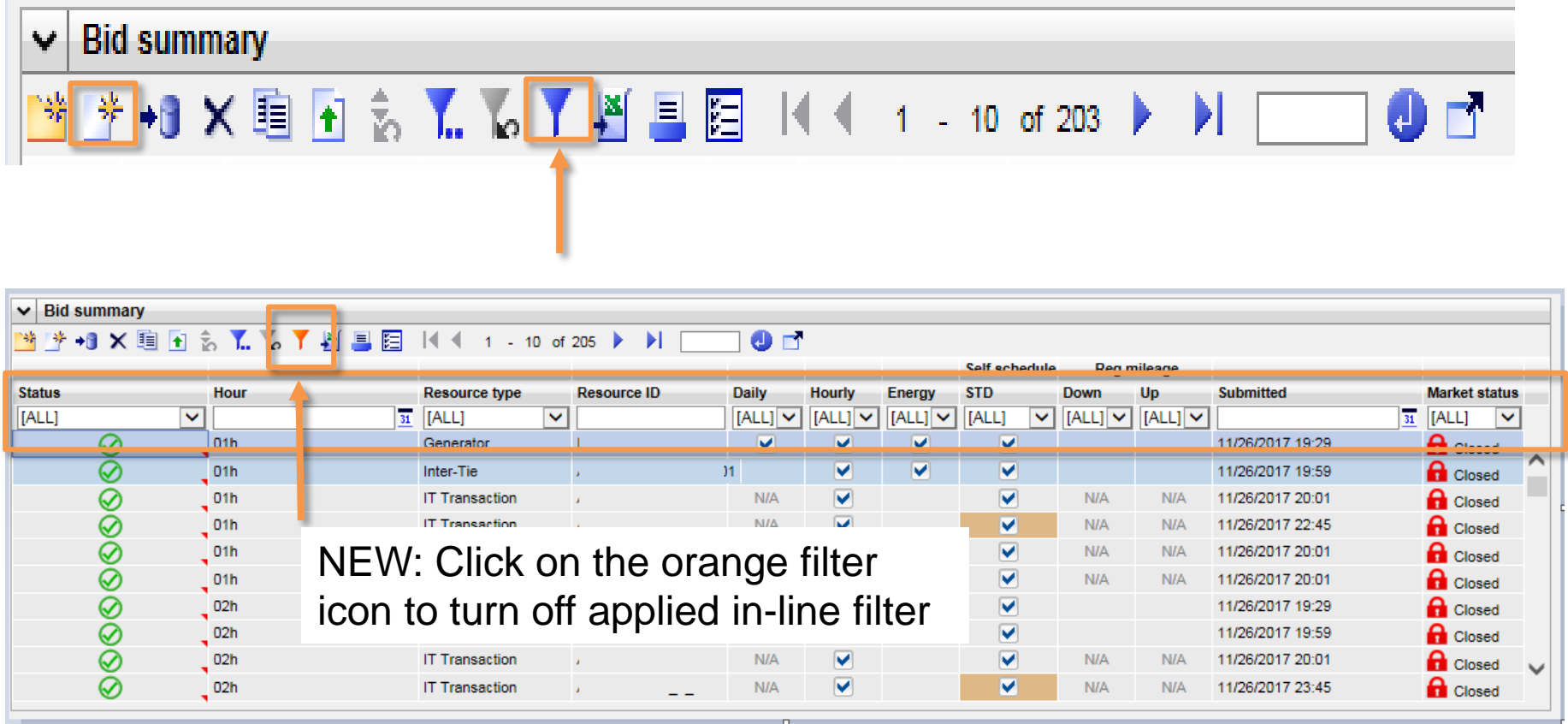

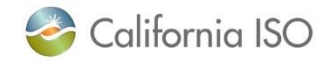

#### In-line drop down option examples

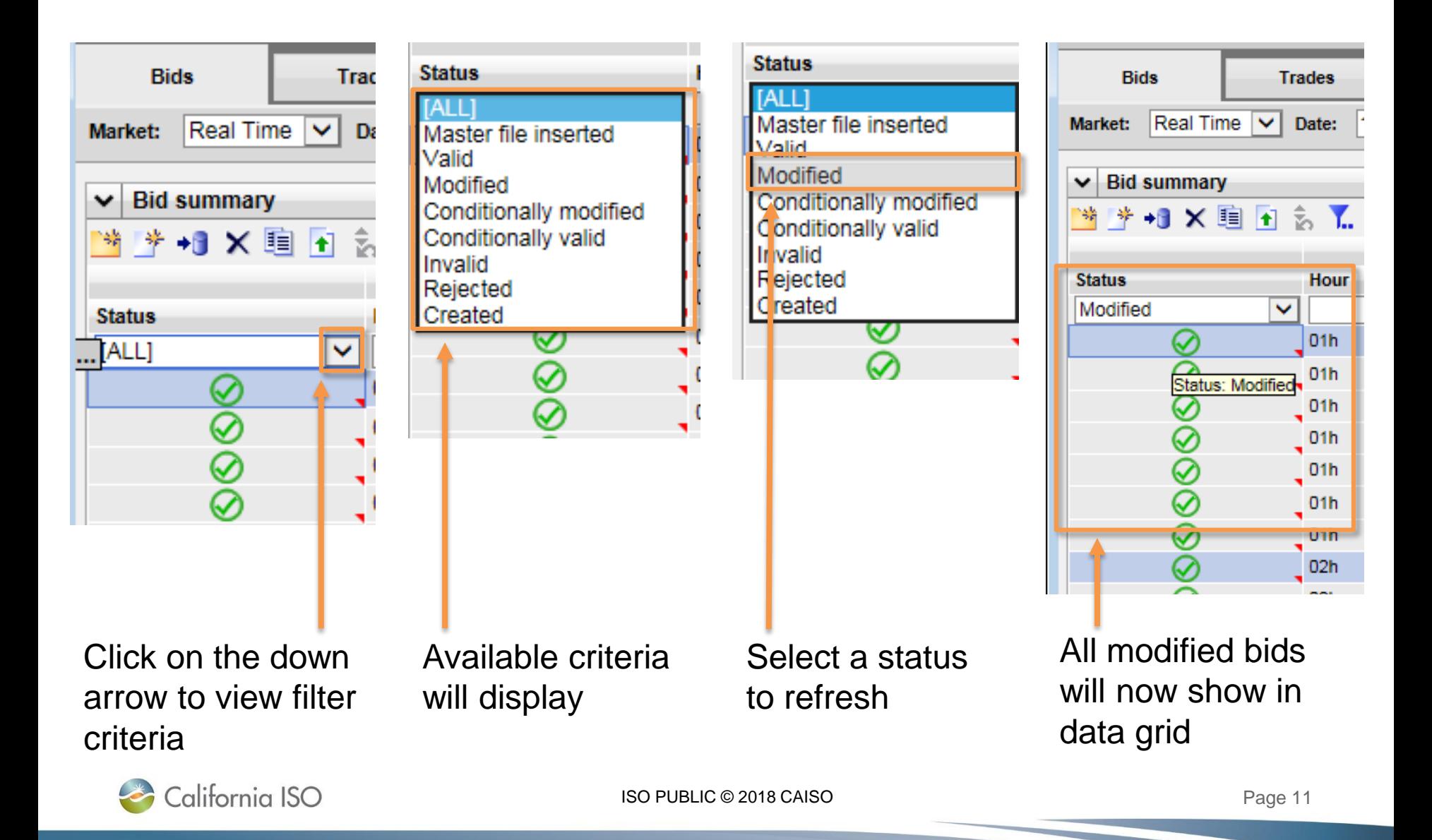

#### In-line multi select

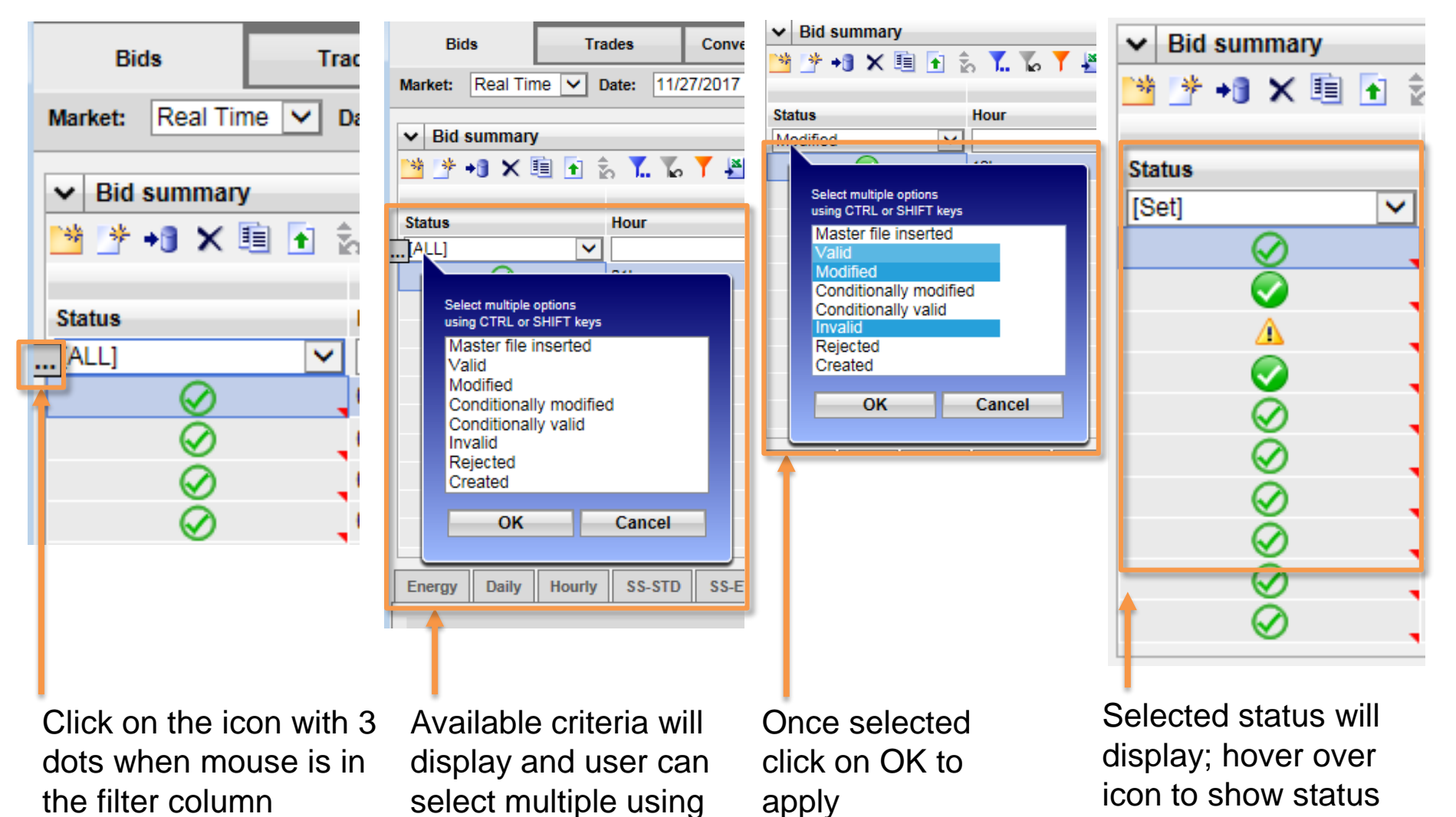

California ISO

CTRL or SHIFT keys

## Application Content Area – Data grid management features

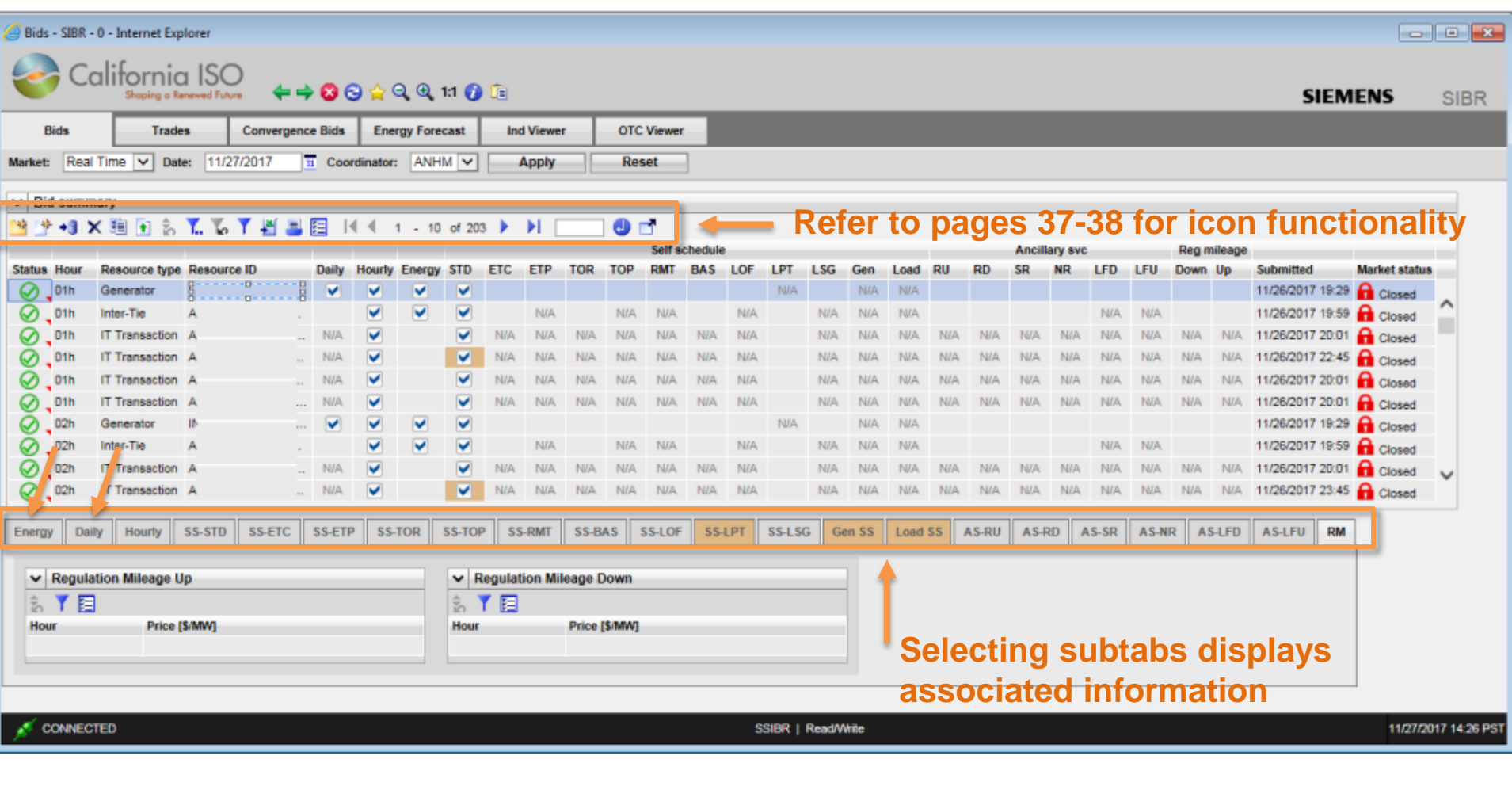

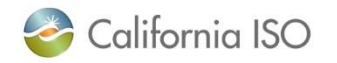

#### Energy Details Displays tab - example

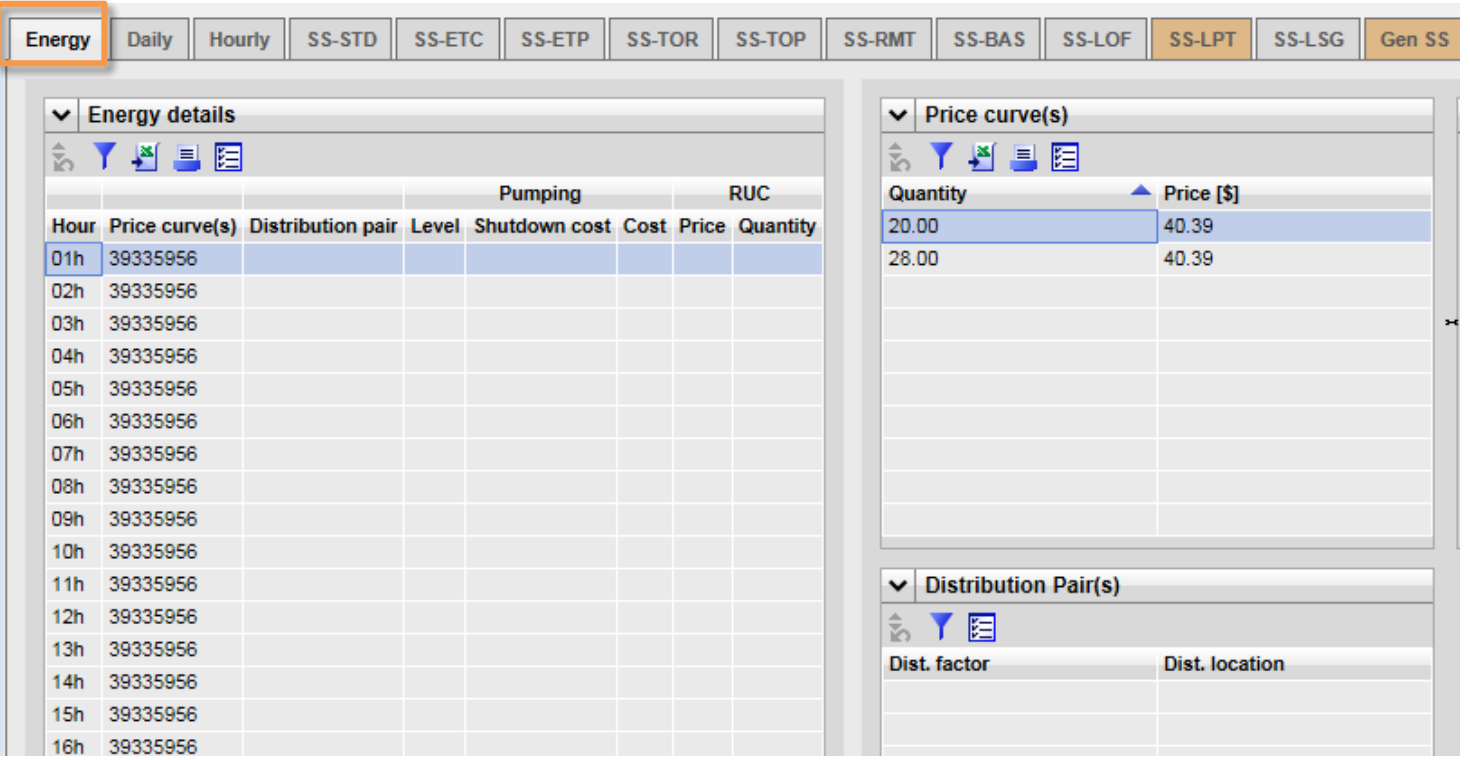

The exact contents of this display will vary, depending upon the type of resource. These can include the following for both markets unless noted:

 $\Box$  Hour

 $\Box$  Price Curve(s) – The ID number, the curve is displayed in the Price Curve(s) pane to the right.

Distribution pair – The ID for aggregated resources, details are in the Distribution Pair(s) pane to the right.

□ Pumping - Level / Shutdown cost / Cost (Pump Storage Hydro units only).

 $\Box$  RUC - Price / Quantity (DAM only) – Resource must be certified for RUC.

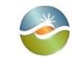

California ISO

#### Daily Details Displays tab - example

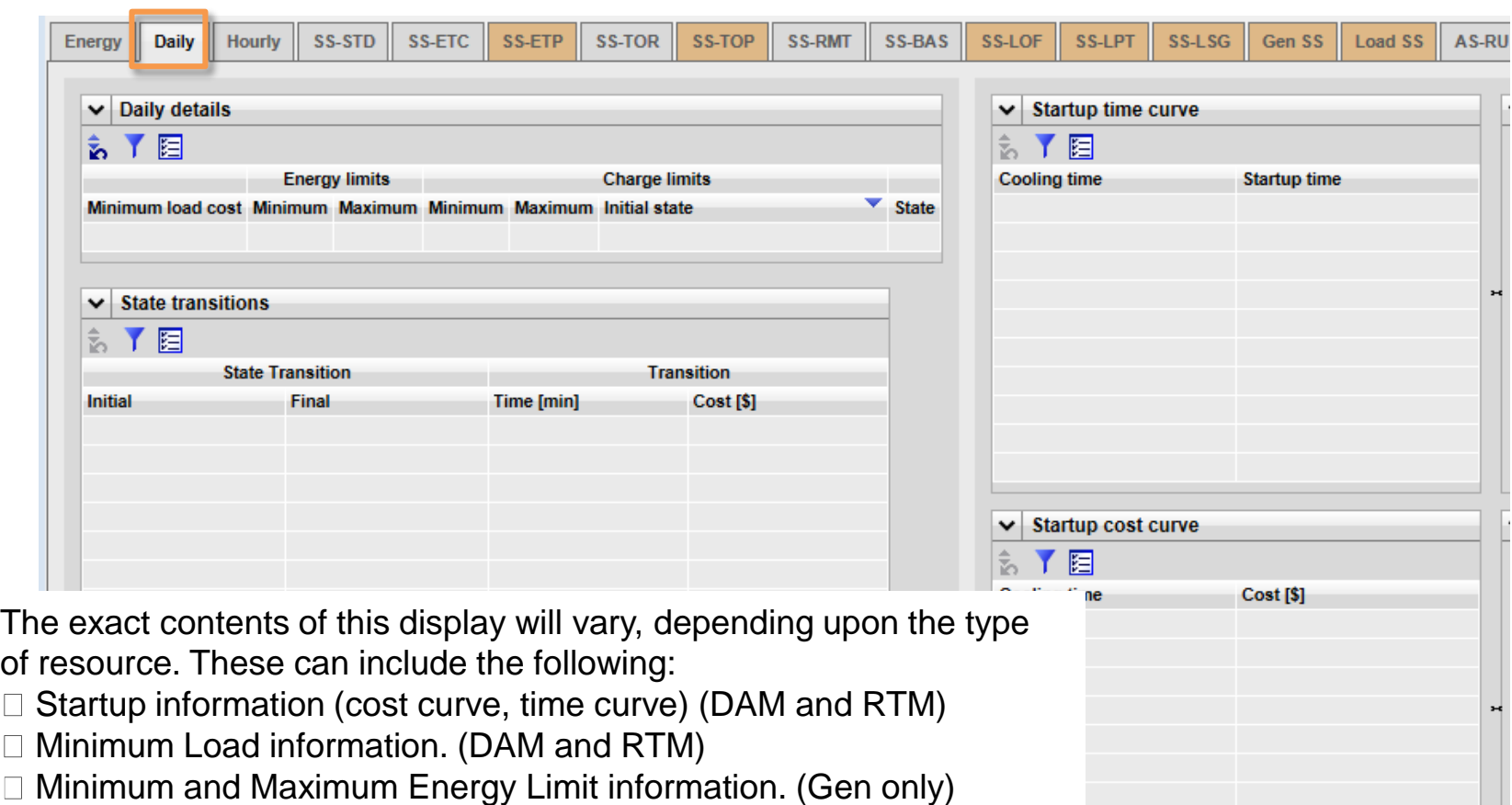

- Minimum and Maximum Charge Limit information. (NGR only)  $\Box$
- $\Box$  Initial State of Charge Limit Information (Initial State) (NGR only)
- □ State Transitions (MSG only)

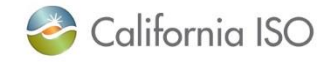

 $\perp$  $\Box$  $\Box$ 

#### Input accelerators – new methods

- Two options:
	- Right-click menu
	- CTRL & SHIFT keys
		- CTRL+C to copy
		- CTRL+V to paste

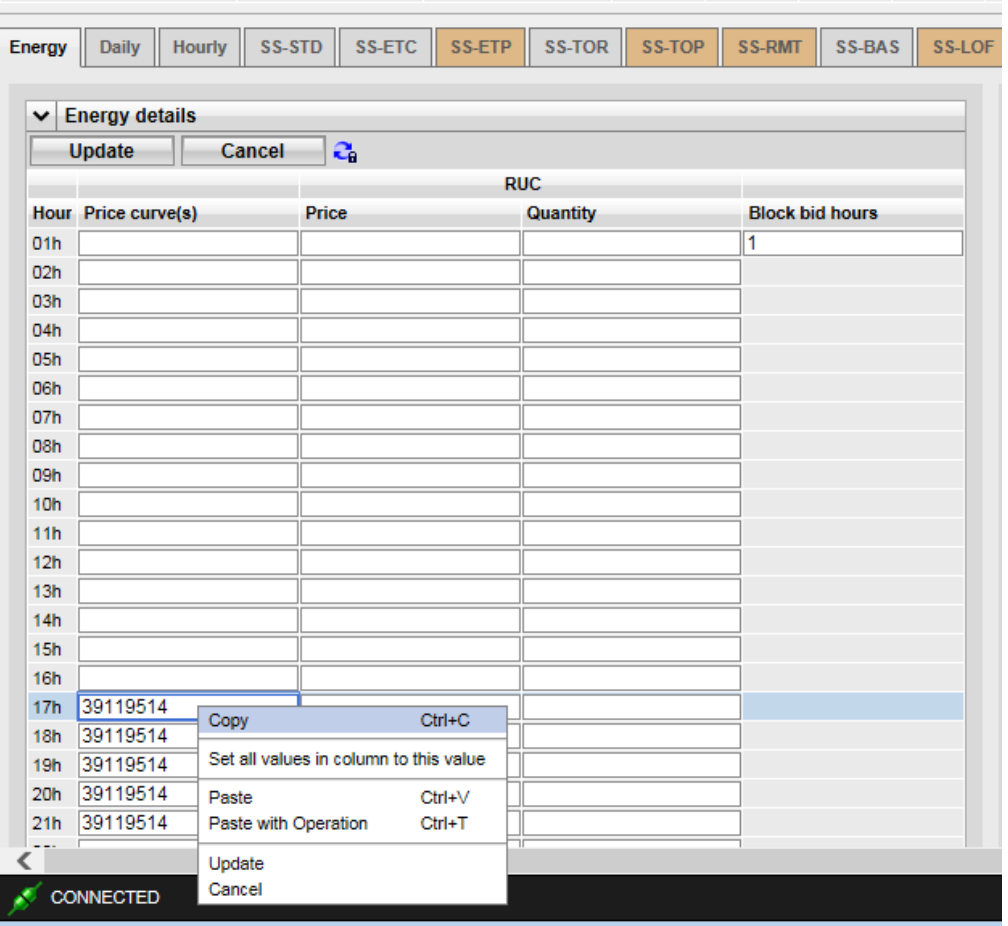

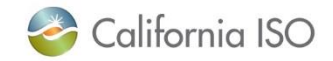

#### Status alerts

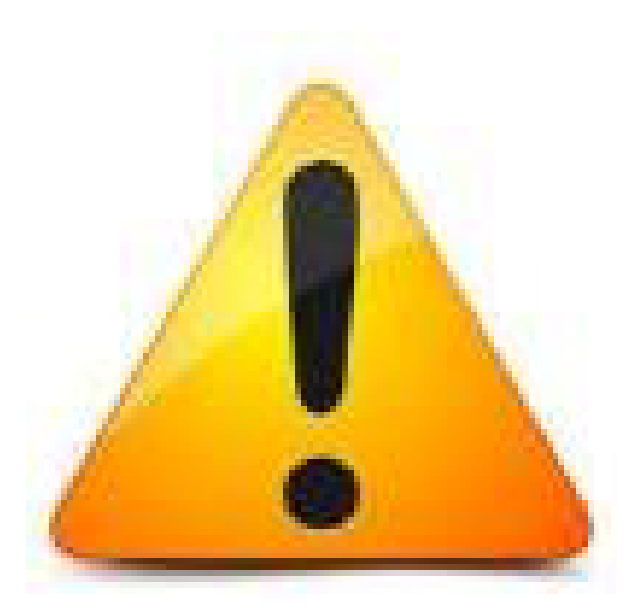

In the current version of SIBR, the alert icon prompts you to look further…

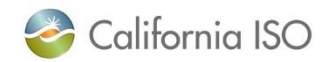

ISO PUBLIC © 2018 CAISO

Page 17

#### New status icon definitions for bids and trades

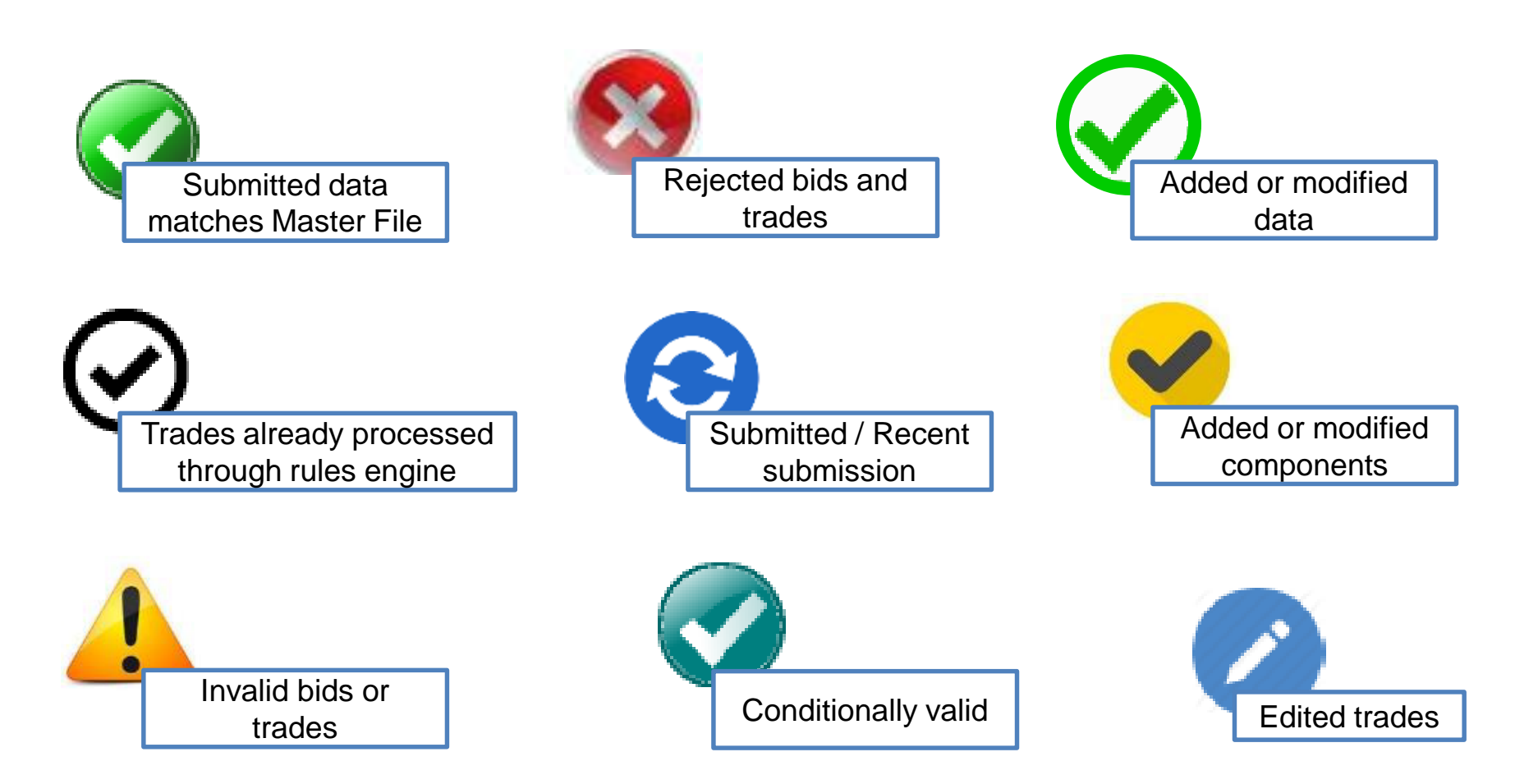

#### Refer to pages 40 & 41 of the User Guide for definitions

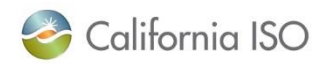

ISO PUBLIC © 2018 CAISO

Page 18

### Creating bids in updated SIBR

• Select the market for the bid and apply

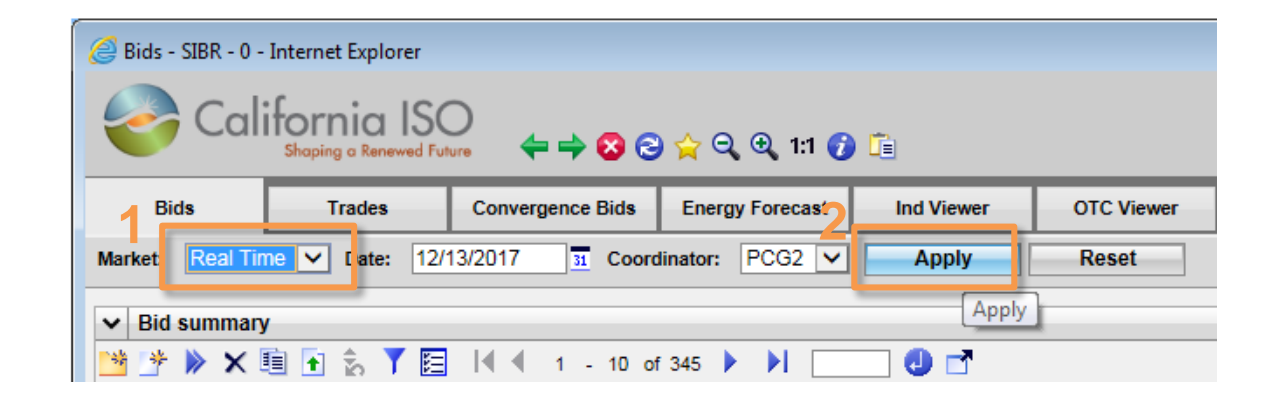

• Select the Create Bid icon

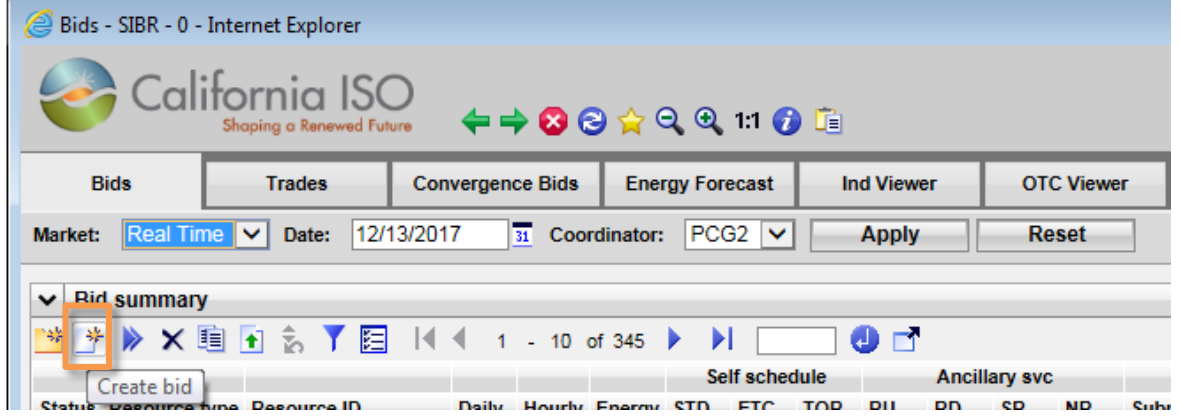

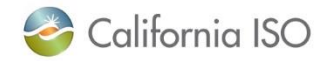

# Creating bids in updated SIBR (continued)

- Date
- **Type**
- Product type
- Hours (RTM only)
- **Coordinator**
- **Resource**

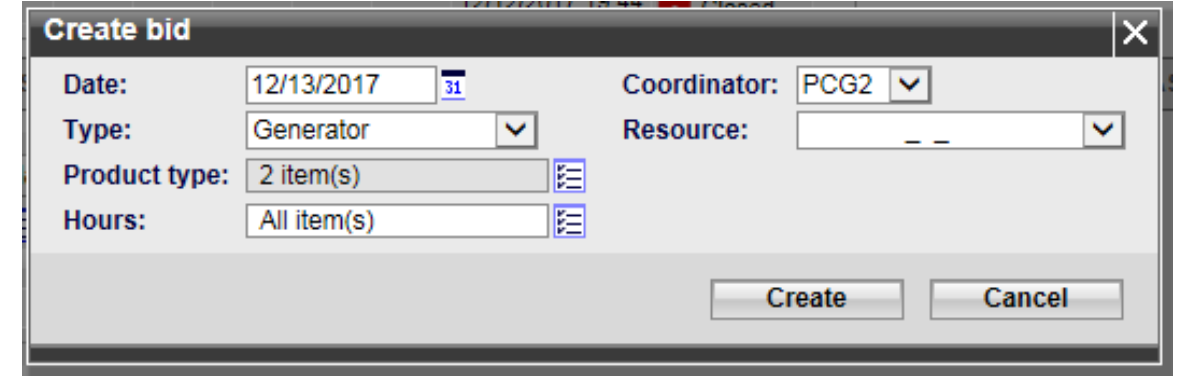

- Product type
- Default set to Energy and Self Schedule Standard
- Select from Available then use move arrows to the Selected

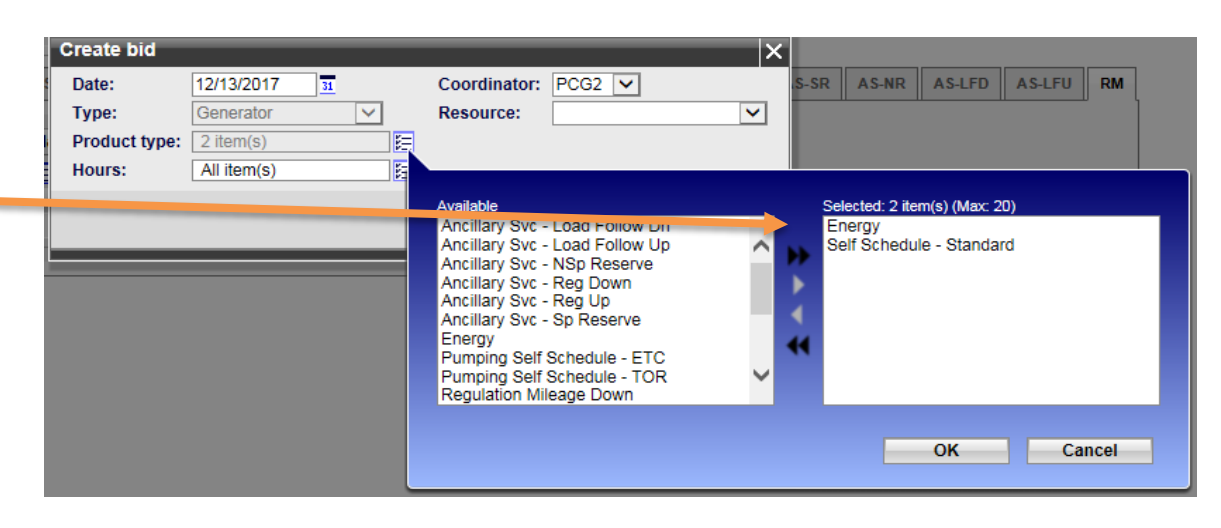

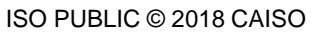

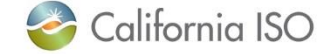

## Creating bids in updated SIBR (continued)

• You can also remove from the Selected by using the move arrow.

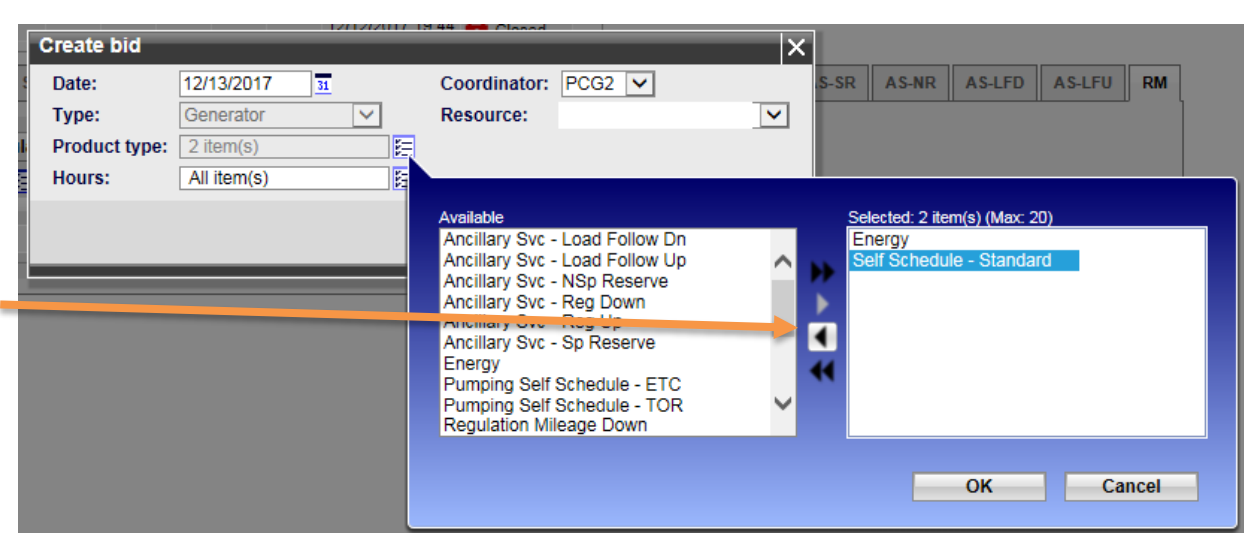

- **Hours**
- Can be ALL or a subset.

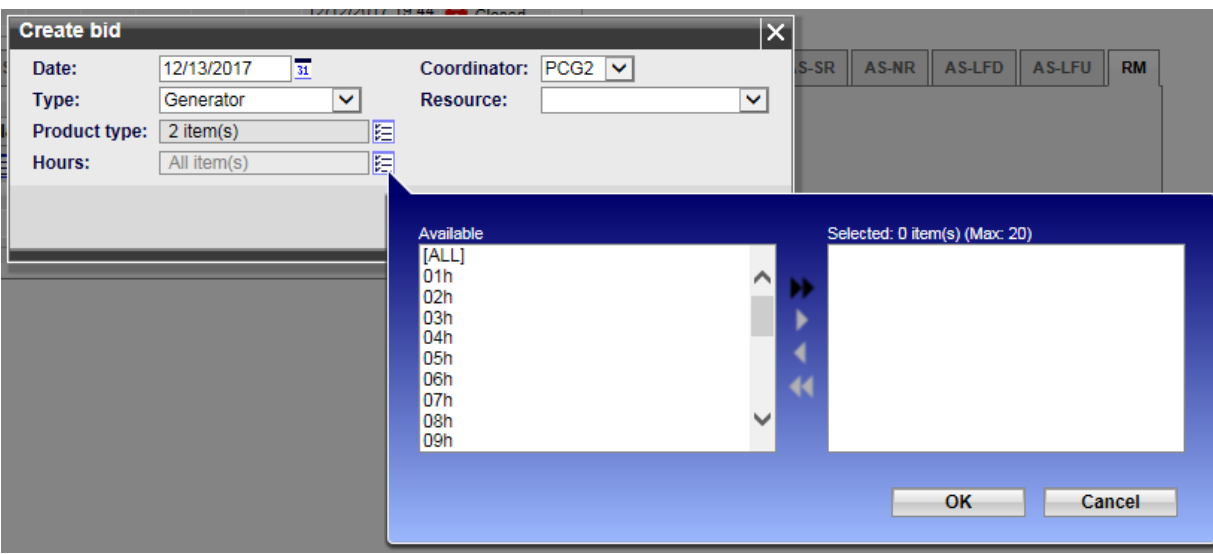

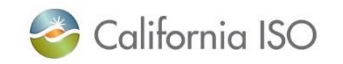

# Creating bids in updated SIBR (continued)

- Select from Available then use move arrows to the Selected
- When Product and Hours are done click OK

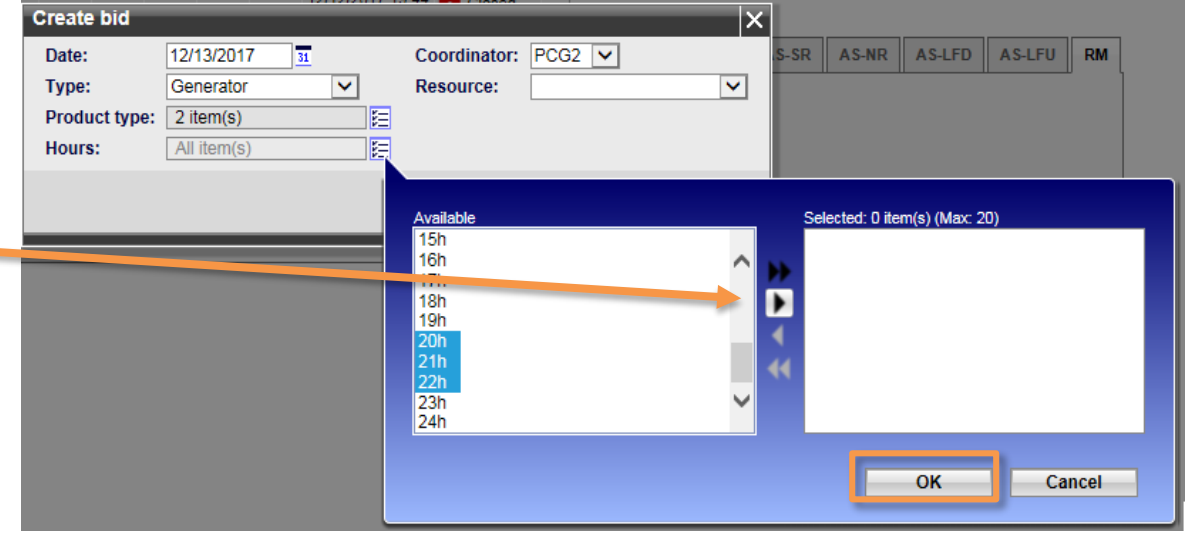

• Once criteria has been set Click the Create button

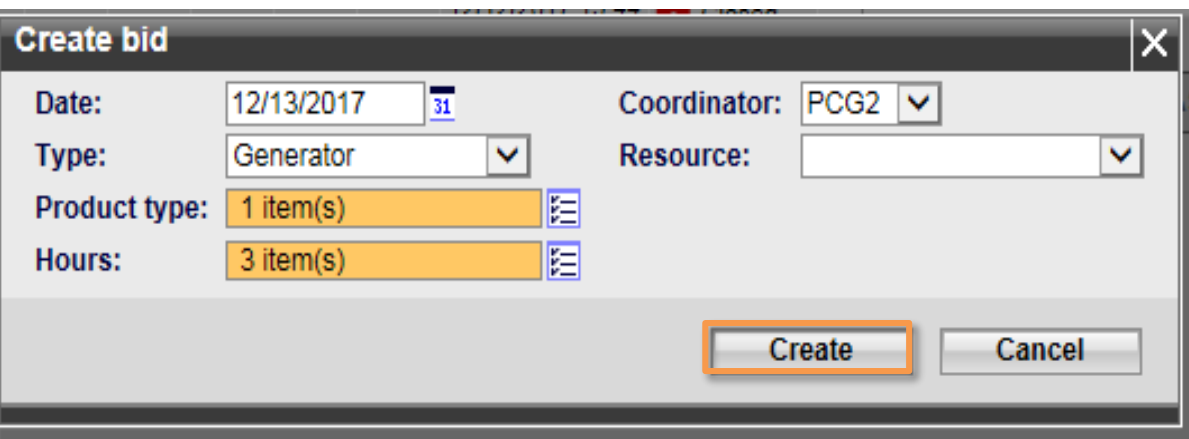

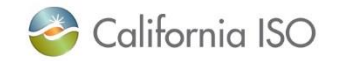

## Displaying the data

- **Status**
- Hour
- Resource type
- Applied on In-Line
	- *Note HE20 is the selected row*
	- *Energy details shows HE20*

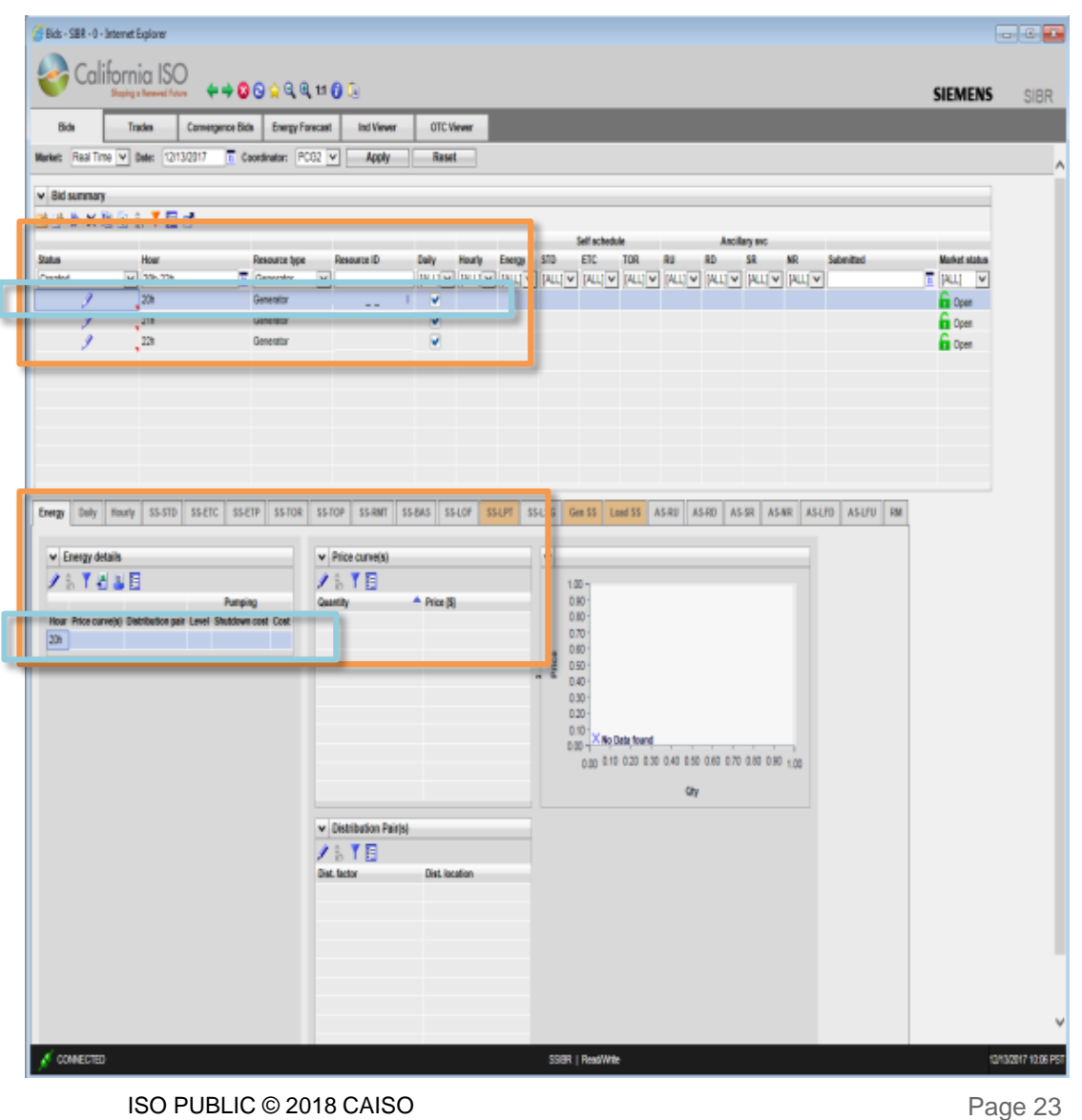

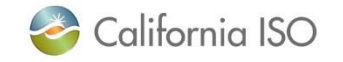

# Displaying the data (continued)

- If more than 1 row is selected:
	- Energy details now show 1 of 3
	- Using the arrow will move to the next record.

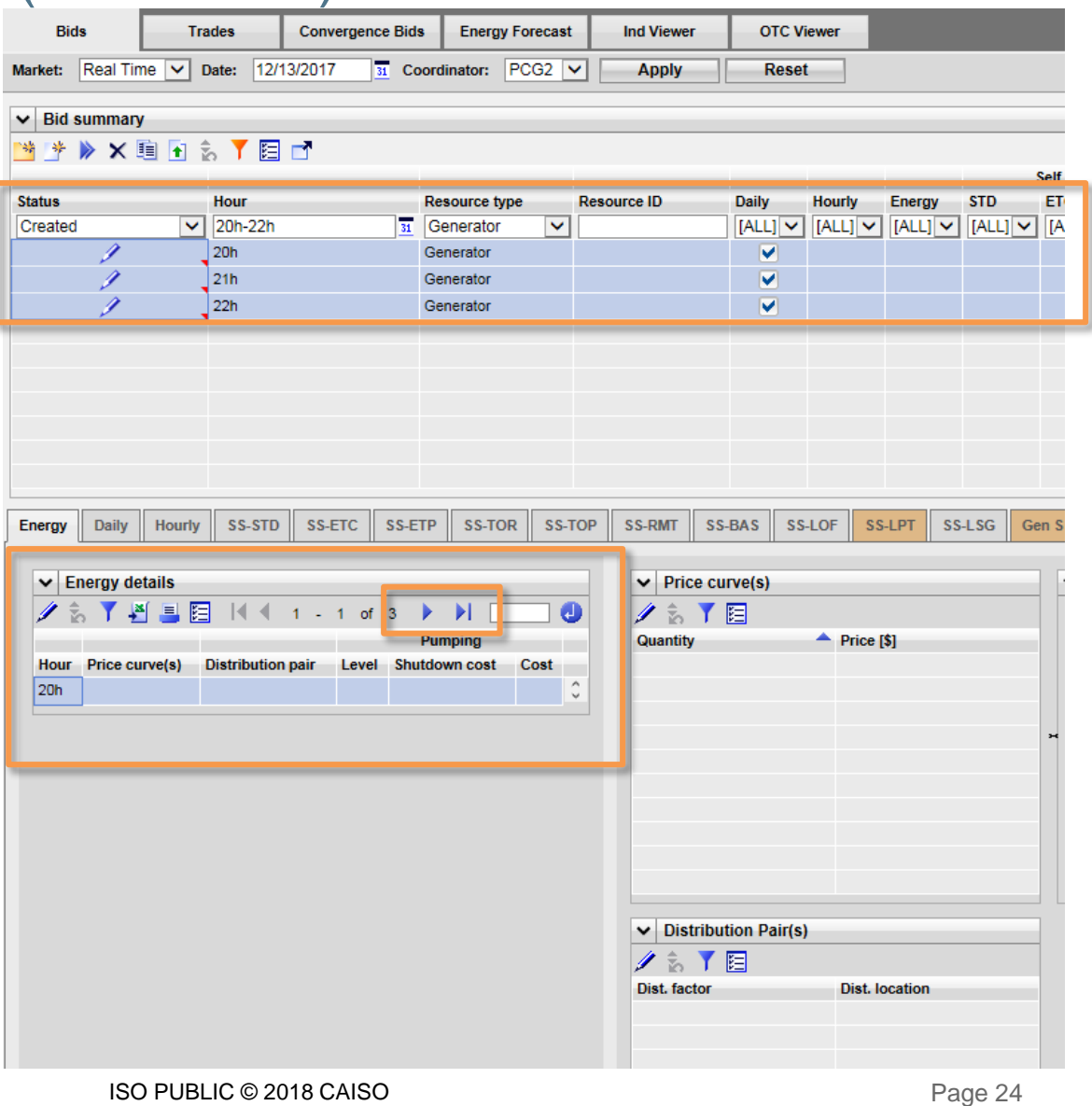

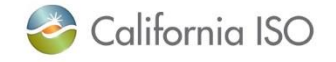

#### Users guide

Let's visit the guide for more information on bidding, including copying…

> The following sections were discussed:

- Section 3 Bidding
- Section 9 Portfolios

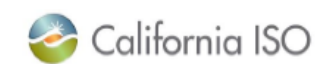

California ISO **SIBR - Scheduling Coordinator Users Guide DRAFT** February 2, 2018 **Revision History** Date Version **By Description** 2/2/2018 6.3 WT Update with WebSDK 3.4 UI layout and functions for SIBR application.

http://www.caiso.com/informed/Pages/ReleasePlanning/Default.aspx

WT

Update with WebSDK 3.4 UI layout and functions for SIBR bidding. DRAFT in progress up to section 5 Convergence

Bids.

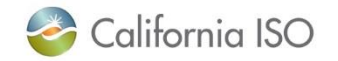

1/18/2018

6.2

Version: 6.3 Release Date: 2/2/2018 Have suggestions or questions?

Remember to refer to the Users Guide for:

- Detailed info
- Acronyms & definitions
- FAQs

# Please log a CIDI ticket with:

- Suggestions
- Issues
- Concerns

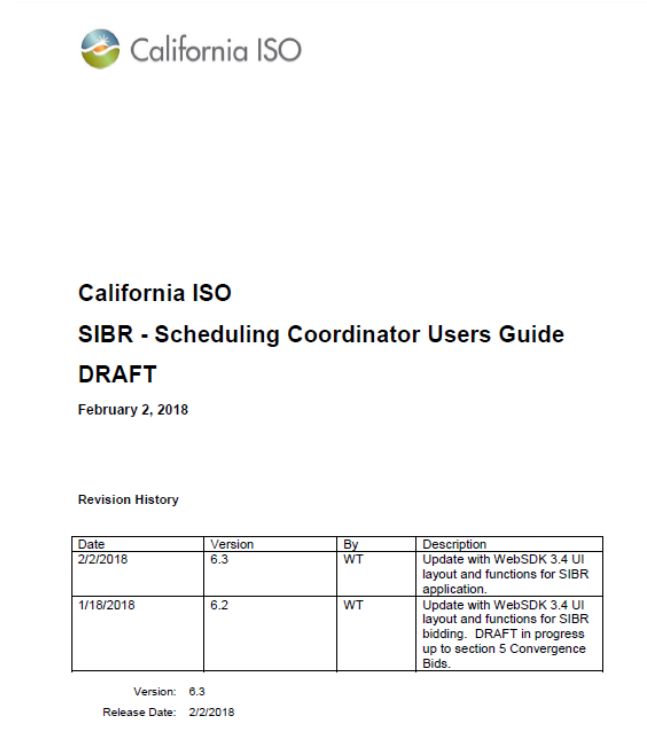

Let us know what you like!

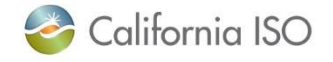

## View this presentation and recorded webinar\* under New Releases

\*Please allow up to 72 hours for webinar recording to be posted

#### Learning tracks

Our courses are intended for market participants and the general public.

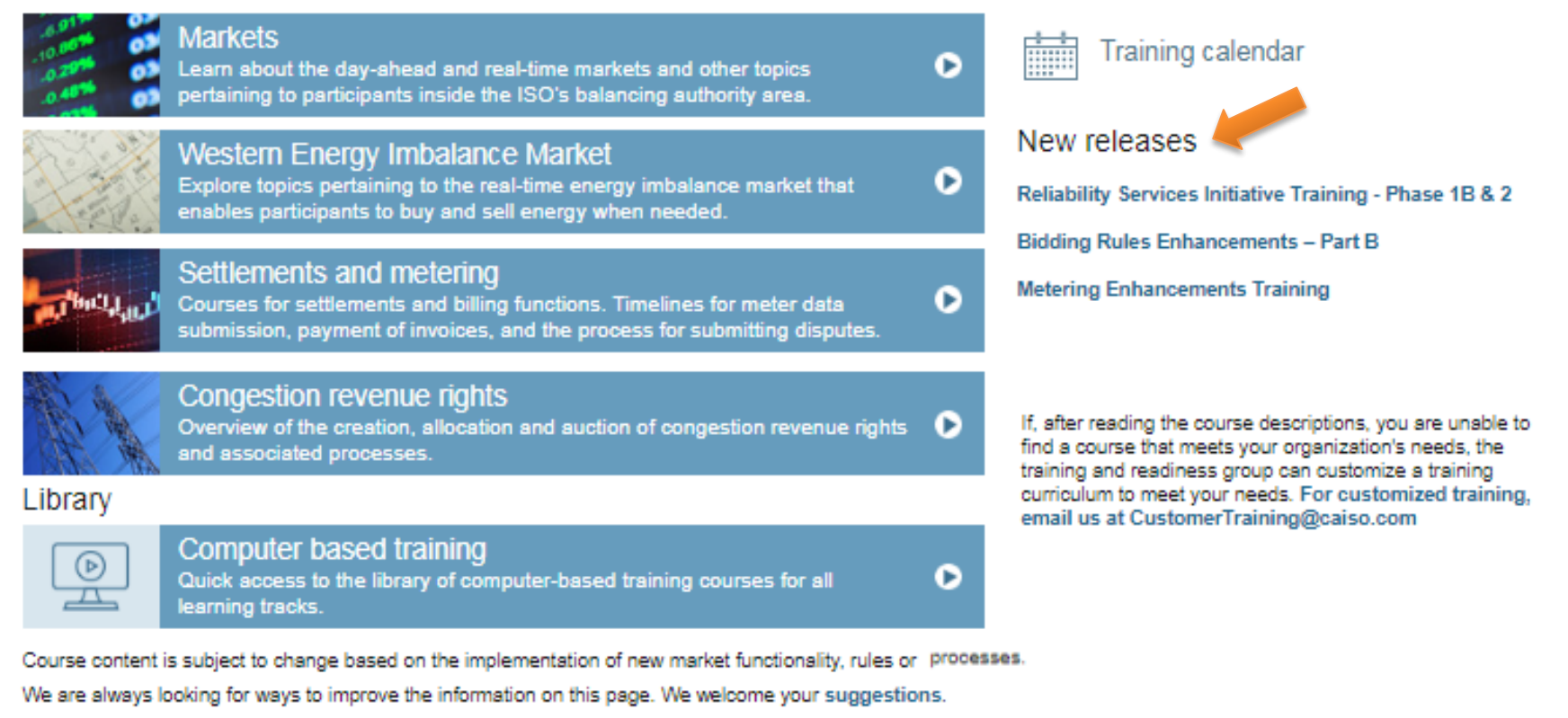

http://www.caiso.com/participate/Pages/LearningCenter/default.aspx

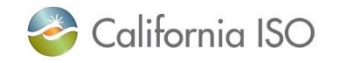

#### Stay informed!

About Us

Participate

**Stay Informed** 

**Board and Committees** 

**Stakeholder Processes** 

Release Planning

Clean, Green Grid

**Managing Oversupply** 

**Regional Collaboration** 

**Energy Imbalance Market** 

**Regional Energy Market** 

• Notifications

Market Notices

**Alert Warning Emergency Notices** 

**Flex Alerts** 

**Meetings and Events** 

**Recent Documents** 

**Bulletins Reports and Studies** 

**Papers and Proposals** 

**Regulatory Filings and Orders** 

Planning

**Market & Operations** 

**Rules** 

**ISO En Español** 

Download ISO Today mobile app

#### Home > Stay Informed > Notifications **Notifications**

We send out important notifications regarding ISO operations and markets, alerts and emergencies, and upcoming events.

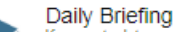

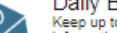

Keep up to date on meetings, procedure and system changes, stakeholder initiatives and other important

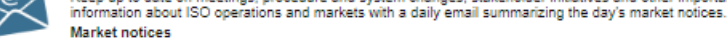

**Market notices** You can also subscribe for multiple, individual market notices delivered throughout the day. Click here to see all market notices. Market notices are also available on our app and through RSS.

help us keep the lights on. Flex Alerts call for voluntary conservation before the ISO needs to start using

Subscribe here

#### News releases

Get the latest on the ISO, the decisions of our Board of Governors, and breaking developments in the energy industry

News releases are also available through RSS, Facebook and Twitter Subscribe here

#### **Energy Matters newsletter**

Stay informed of developments in energy that will impact your community and business. Many<br>changes are coming to California's energy landscape as the electricity grid evolves.

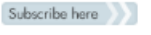

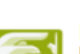

**Flex Alerts** Find out how and when to conserve electricity during heat waves and other challenging grid conditions to

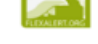

Flex Alerts are also available on our app and Twitter

energy reserves to maintain reliability.

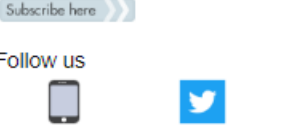

Download Follow us **ISO Today** mobile app

#### Alerts, warnings and emergency notices

Find out when operating reserves or transmission capacity limitations threaten our ability to safely and reliably operate the grid. Receive notifications through our app or RSS. Click here to access past notices.

Follow us

#### System operating messages

The ISO control room issues messages that describe current operational conditions on the grid and in the market. Access these notices on OASIS under Quick Links.

#### http://www.caiso.com/informed/Pages/Notifications/Default.aspx

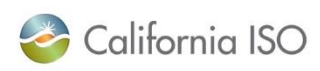

ISO PUBLIC © 2018 CAISO 28

**You Tube** 

Watch us

Subscribe to the

feeds you want

# SIGN UP Lots of great information in

one daily message!

### Ways to participate in releases

- Visit the Release Planning page
	- <http://www.caiso.com/informed/Pages/ReleasePlanning/Default.aspx>
- Attend meetings
	- Release Users Group (RUG) bi-weekly meetings
		- Initiative status updates
		- System change updates on independent releases
	- Market Simulation calls
		- Visit the ISO calendar at [www.caiso.com](http://www.caiso.com/) for meeting dates and times and add events to your calendar
		- Typically held on Mondays and Thursdays
		- Market sim calls for major releases will be market noticed

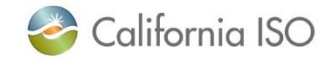

#### What to look for on the calendar...

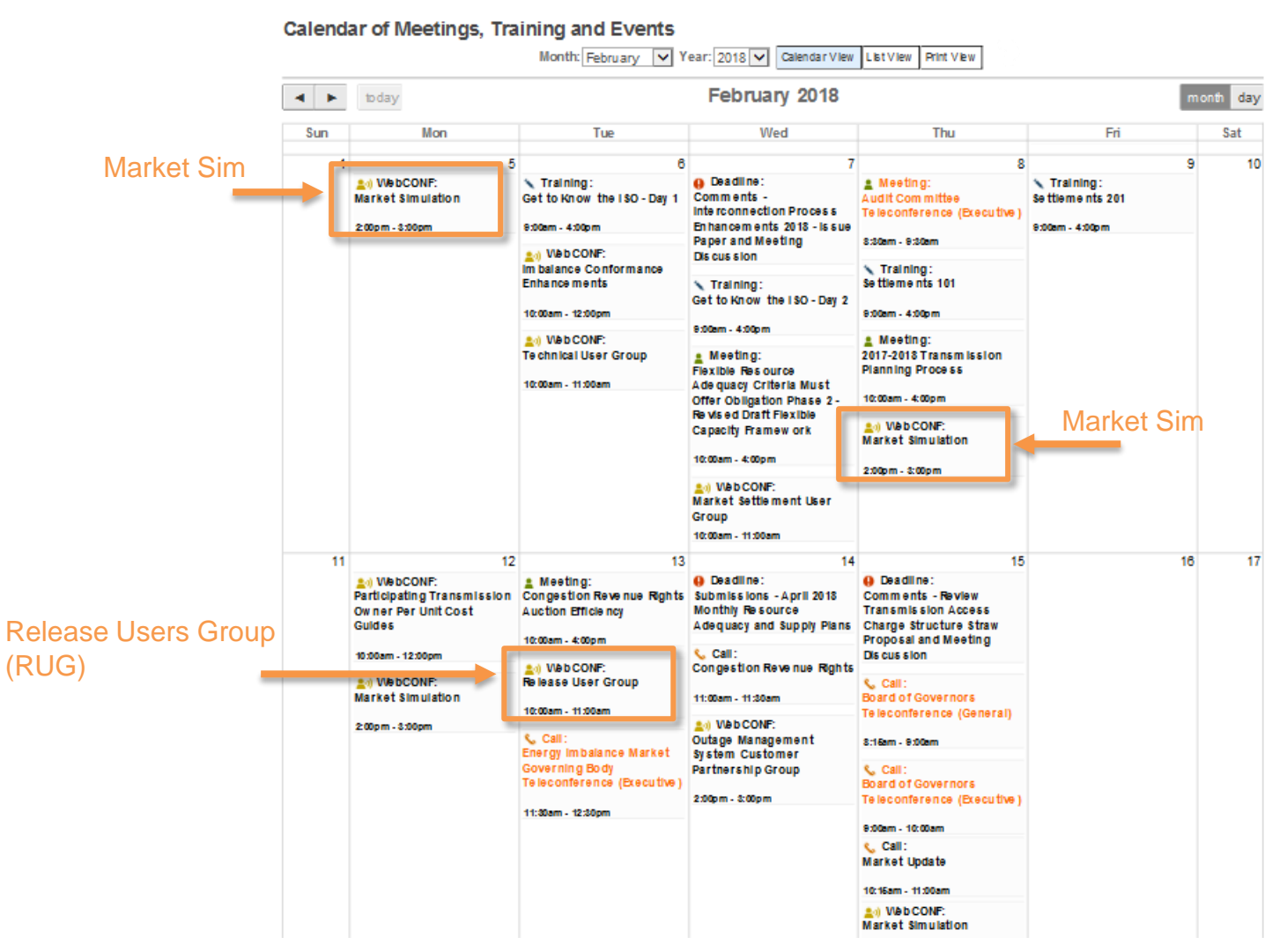

California ISO

# THANK YOU

### Stay connected

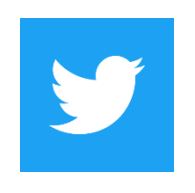

@California\_ISO

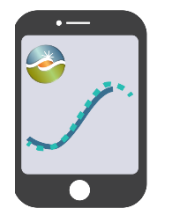

Download ISO Today mobile app

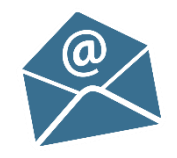

Sign up for the Daily Briefing at www.caiso.com

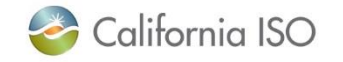

ISO PUBLIC © 2018 CAISO

Page 31